## **Distance Learning Timetable 2021**

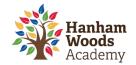

# Year 7

#### **Suggested Daily Session Times**

P1-5 are approx. 50mins /Daily tutorial is approx. 15mins

 Morning:
 Afternoon:

 9.00am – 12.40pm
 1.20pm to 2.30pm

| Session                  | Monday  | Tuesday   | Wednesday | Thursday | Friday      |
|--------------------------|---------|-----------|-----------|----------|-------------|
| 1                        | English | English   | English   | English  | English     |
| 2                        | Maths   | Maths     | Maths     | Maths    | Maths       |
| Break 10.40am to 11.00am |         |           |           |          |             |
| 3                        | History | Geography | PRE       | ICT      | MFL (FR/SP) |
| 4                        | Science | Science   | Science   | Science  | Science     |
| Lunch 12.40 to 13.20pm   |         |           |           |          |             |
| 5                        | Art     | Music     | DT        | Drama    | PE          |
| Tutorial                 | DEAR    | DEAR      | DEAR      | DEAR     | DEAR Quiz   |

#### **Key Points**

- **SMHW** continues to be the main portal for distance learning. All links/resources will be published on this platform.
- **Subject sessions** are supported by teacher instruction/explanation videos and resources are available for 48 hours.
- For further academic support, please email/or message (via SMHW) your class teacher during either the morning or afternoon when the lesson is scheduled.
- Please check the noticeboard on SMHW regularly. We will be posting weekly assemblies and important updates relevant to you in this area.
- If you require extension work, then please explore our working from home section on the HWA website: <a href="https://hanhamwoodsacademy.clf.uk/students-working-from-home/">https://hanhamwoodsacademy.clf.uk/students-working-from-home/</a>
- If you would like to complete some independent revision, then Seneca learning is an excellent resource for this: <a href="https://senecalearning.com/en-GB/">https://senecalearning.com/en-GB/</a>
- Independent reading and exercise is encouraged each day.

# Got a question or need some support?

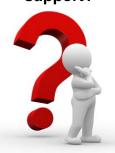

| Lesson/subject based enquiry                              | Please email your class teacher or comment on the task on SMHW. |  |
|-----------------------------------------------------------|-----------------------------------------------------------------|--|
| General enquiry                                           | Either call the academy or email: hwaclosure@clf.uk             |  |
| Head of House Hotline<br>Mon to Fri (10am to 12pm)        | 07599 938080                                                    |  |
| Safeguarding Telephone Line<br>Mon to Fri (8am to 4.30pm) | 07599915486                                                     |  |

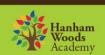

# **Guidance for Parents/Carers**

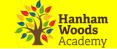

# How can students access online platforms from home

Students can access online systems via the Hanham Woods Academy Website:

#### http://hanhamwoods.academy/

- 1. Click on Log in
- 2. Select Student navigator

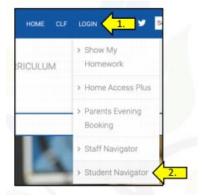

3. The following page will appear that allows students to access their online learning platforms:

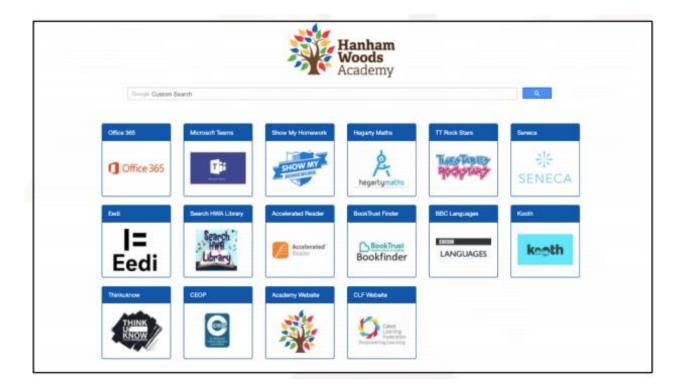

# **Guidance for Parents/Carers**

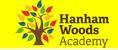

## How do students log into Show My Homework (SMHW)

Students can access Show My Homework by clicking on the SMHW icon from the student navigator page.

- 1. Click Sign in with Office 365.
- 2. Enter academy email address e.g. joe.bloggs@hwa.clf.uk
- Enter email password.

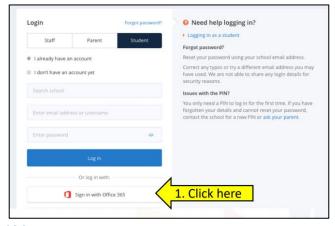

#### Can't access Show My Homework?

Email: HWAclosure@clf.uk

Need more help?

https://help.teamsatchel.com/en/collections/1695420-parents

# How do students log into Office365 to access email and OneDrive

Students can access Office 365 by clicking on the Office 365 icon from the student navigator page.

- 1. The student enters their academy email address followed by a password
- 2. Students can then access their academy email, OneDrive and other Office apps.

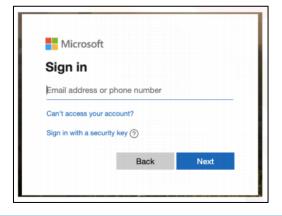

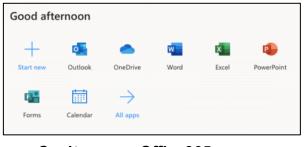

Can't access Office365
Email: HWAclosure@clf.uk

## **How do students log into Hegarty Maths**

Students can access Hegarty Maths by clicking on the Hegarty Maths icon from the student navigator page.

Regartymaths

Find your school

School name

What's this for?

Student enters the following information:

- 1. School
- 2. Name
- 3. Date of Birth
- 4. Password

Can't access Hegarty Maths? Email: HWAclosure@clf.uk